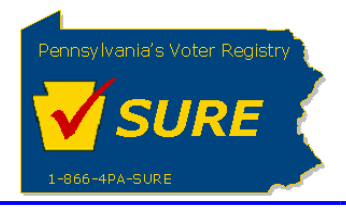

## **Submitting an Expense Report Amendment**

This job aid will outline the steps necessary to perform the below operations:

1. Submit an expense report amendment electronically to the Division of Lobbying Disclosure Registration and Reporting (LDR) at the Pennsylvania Department of State.

## **Submitting an Expense Report Amendment**

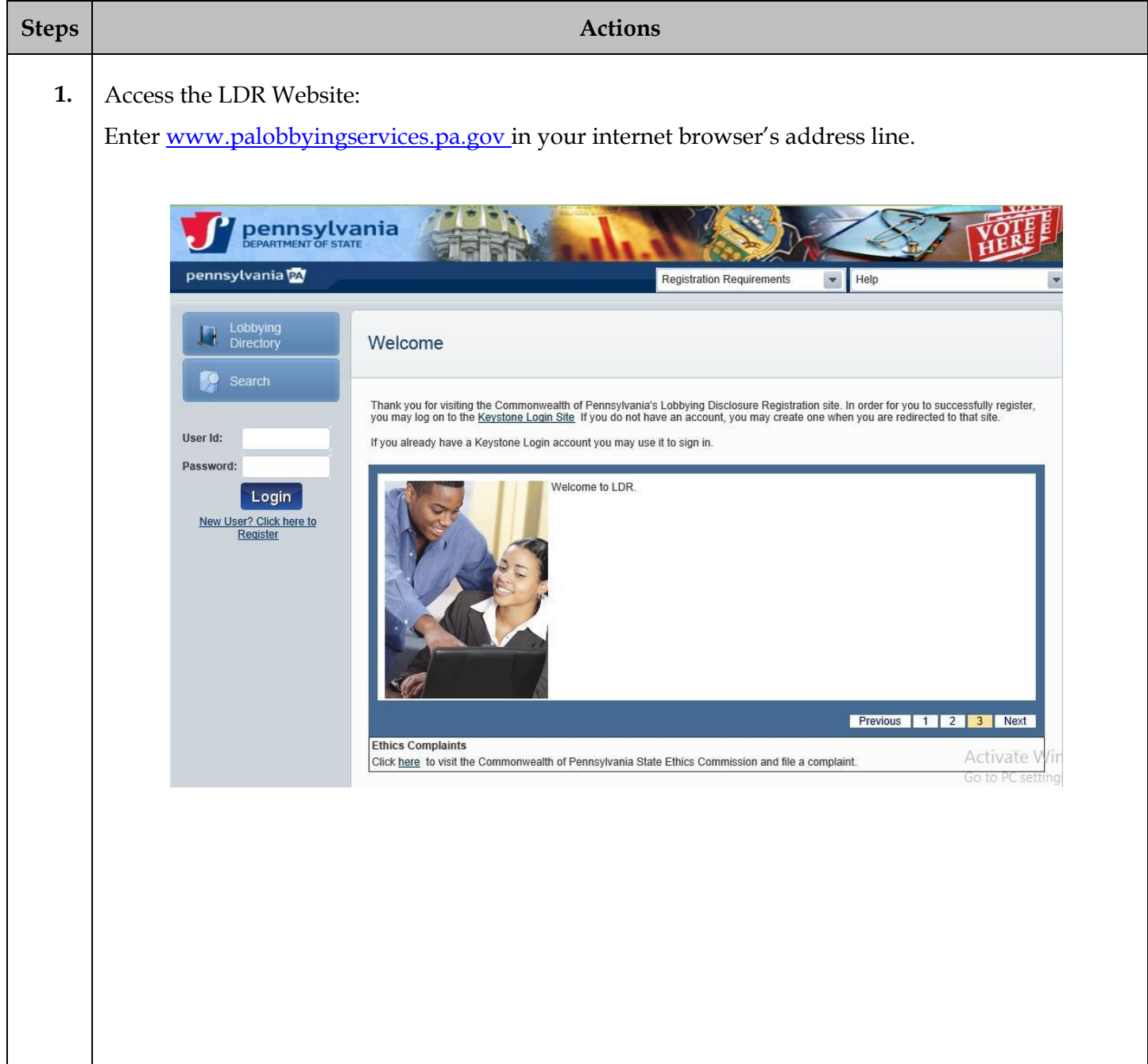

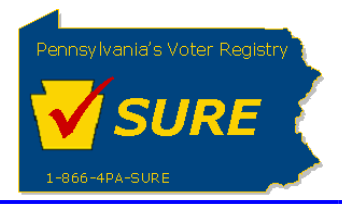

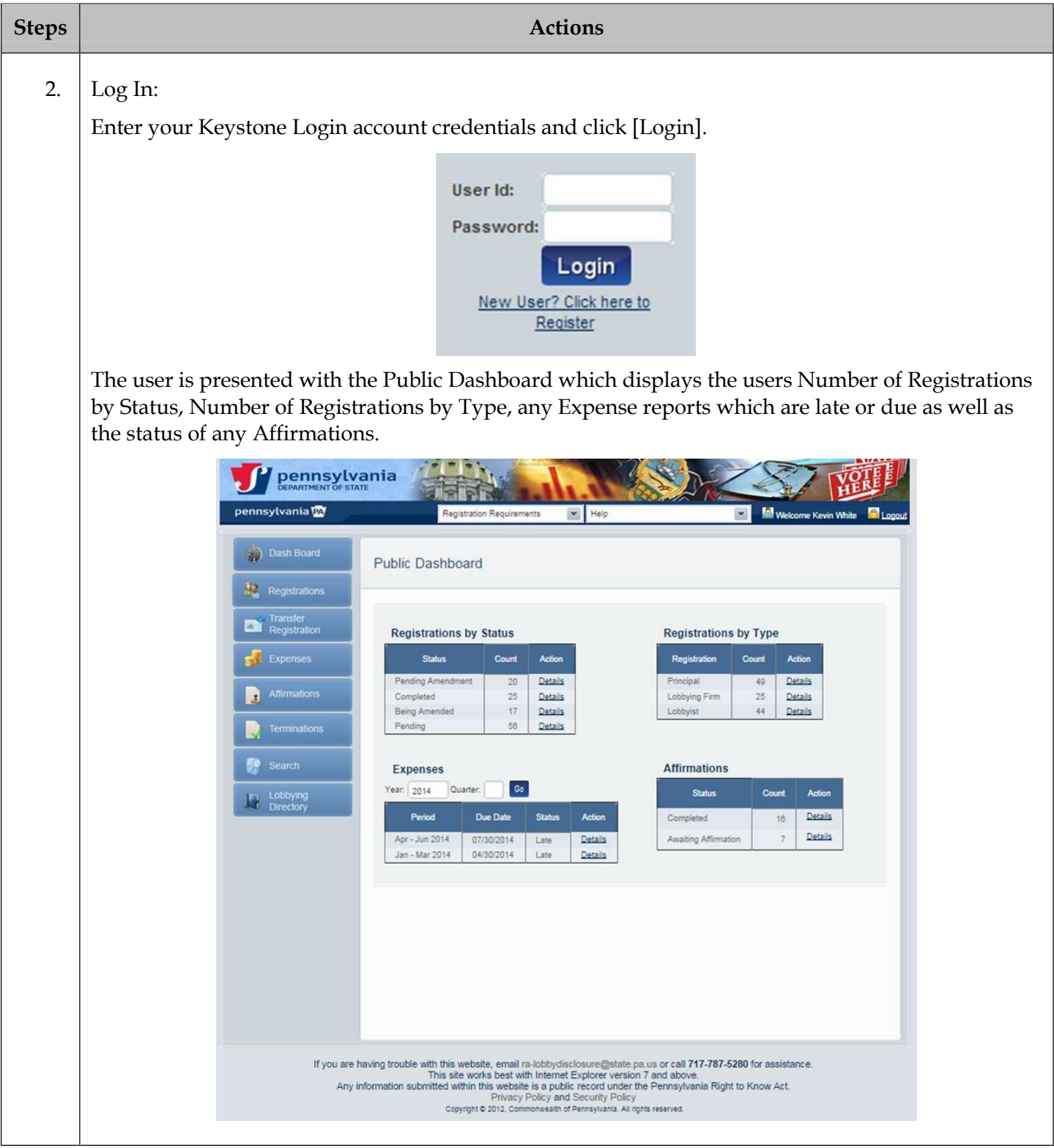

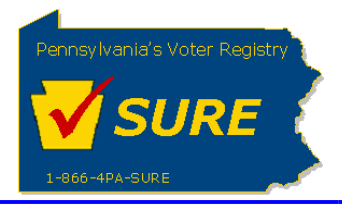

**Department of State Statewide Uniform Registry of Electors (SURE) Submitting an Expense Report Amendment January 17, 2020**

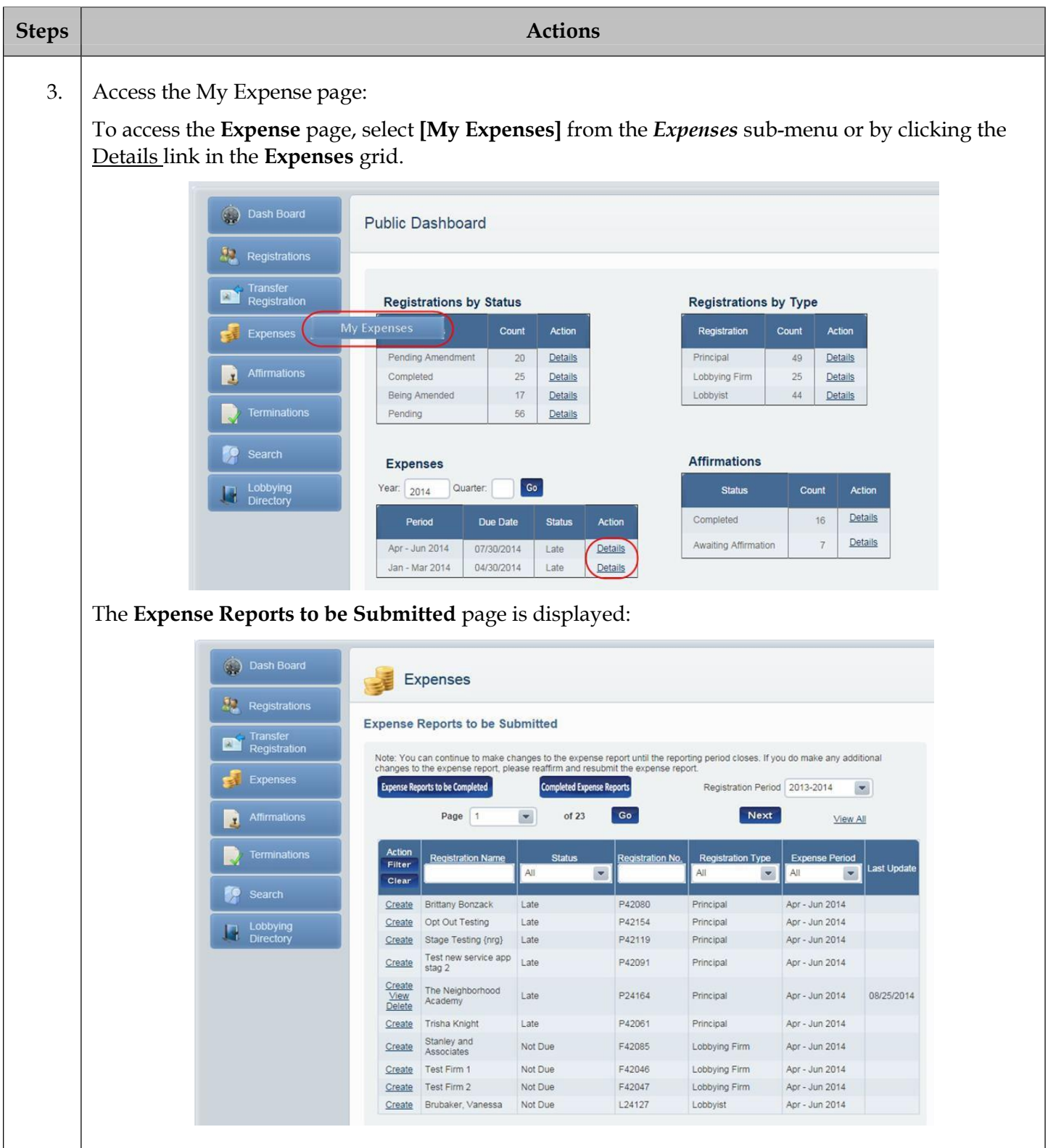

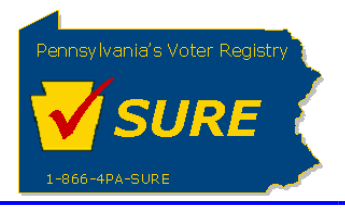

**Department of State Statewide Uniform Registry of Electors (SURE) Submitting an Expense Report Amendment January 17, 2020**

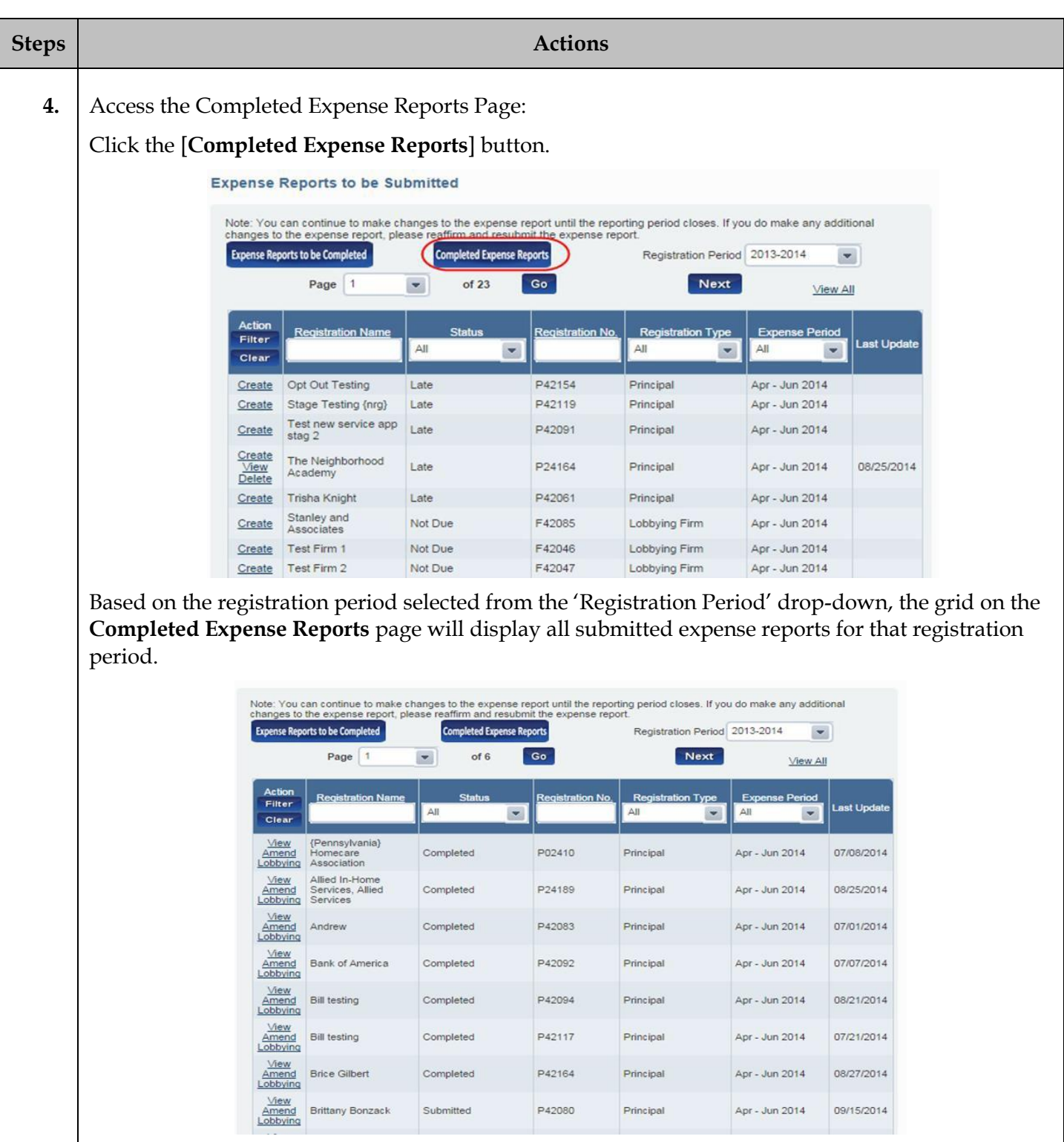

**Note:** If a previously submitted expense report is currently being amended, the status of the submitted report is 'Being Amended'.

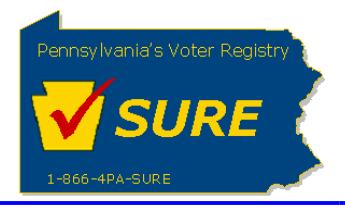

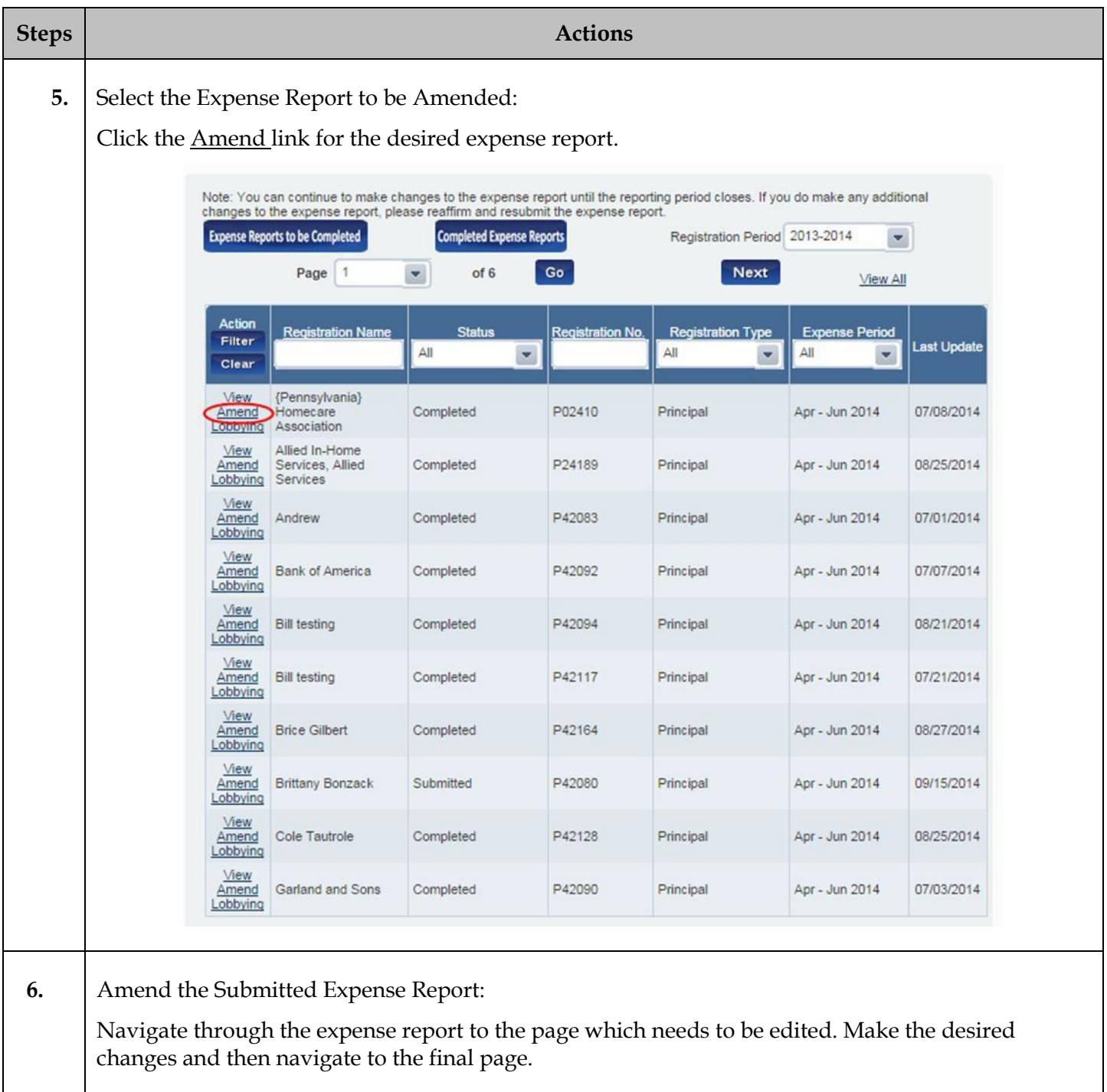

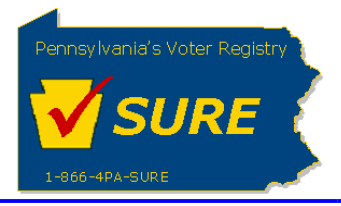

**Department of State Statewide Uniform Registry of Electors (SURE) Submitting an Expense Report Amendment January 17, 2020**

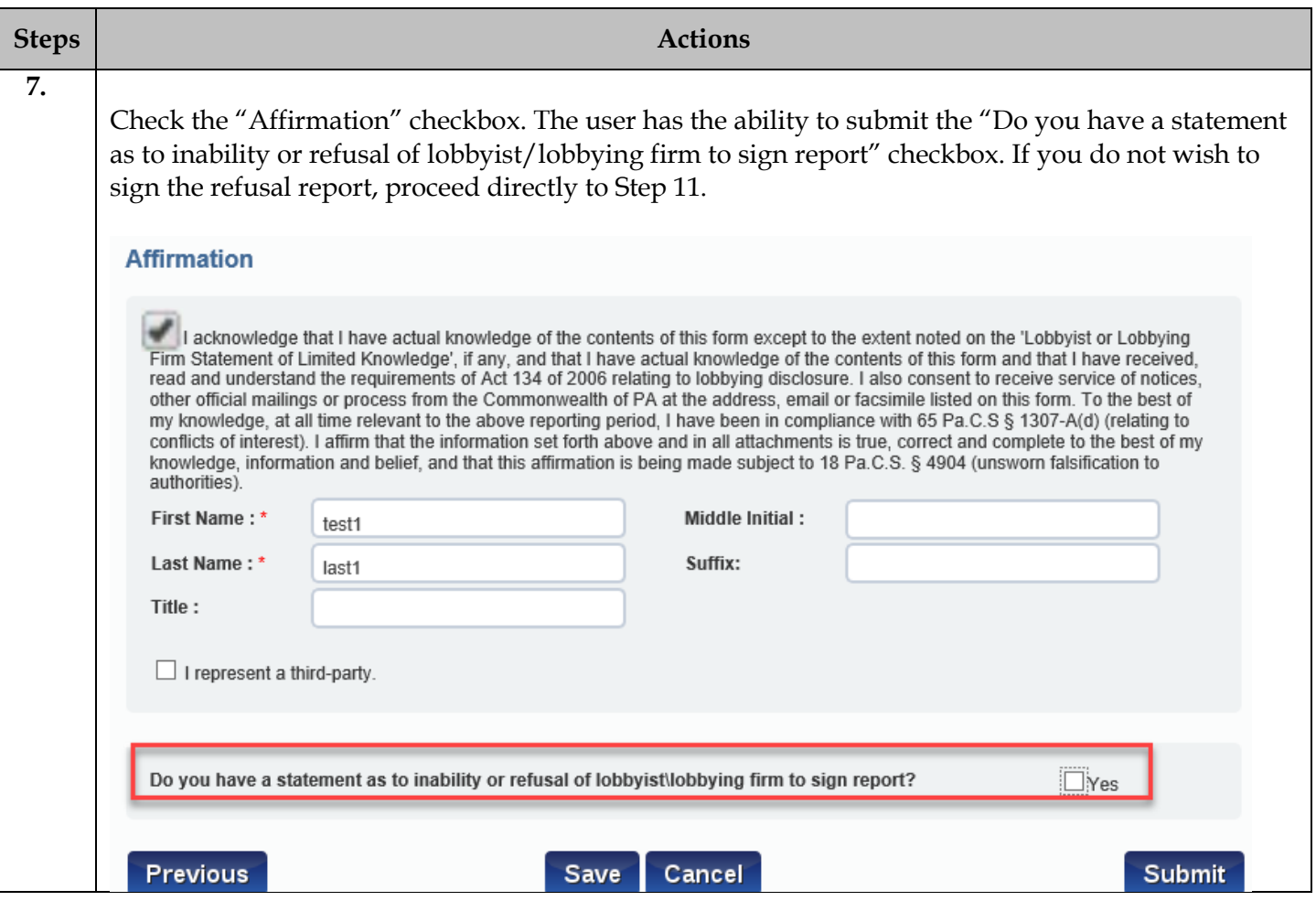

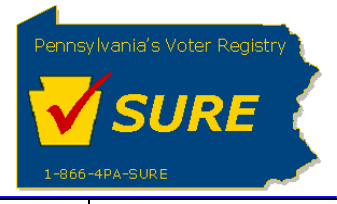

**8.**

Upon selecting "Yes" to the checkbox, the lobbying firms and lobbyists associated to the principal registration will appear in the grid. Click on the RefusalToSign link to open the report.

Do you have a statement as to inability or refusal of lobbyist\lobbying firm to sign report?  $\Box$  Yes Lobbying Firm(s)/Lobbyist(s) Lobbying on Principal's Behalf Below is a list of all the lobbying firms and lobbyists identified as lobbying on principal's behalf for the registration being processed. If this list does not match the actual list of lobbyists, you will need to amend your registration to reflect the appropriate relationships. Lobbying Firm(s)/Lobbyist(s) Lobbying on Principal's Behalf Page 1 of 1 **Lobbyist Affirmation Status** Action Name **Registration Number** Duane Morris Government Strategies LLC F32368 Awaiting Affirmation RefusalToSign Christian, Theodore L14741 Awaiting Affirmation RefusalToSign **GROMLICH, STACY** RefusalToSign L01477 Awaiting Affirmation **BOSTON, RON** RefusalToSign L00828 Awaiting Affirmation RefusalToSign MACKAVAGE, PATRICIA Awaiting Affirmation L27160 Previous Cancel Submit Save

Page 7 of 11

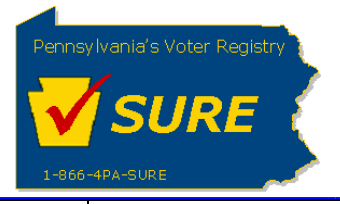

**9.**

The filer information and the lobbying firm or lobbyist information will be prepopulated on the report based on the selection chosen from the grid. Select a "Method of Contact" and a "Reason for Inability" from the options. Check the Affirmation checkbox, enter the First Name, Last Name, and click [Submit].

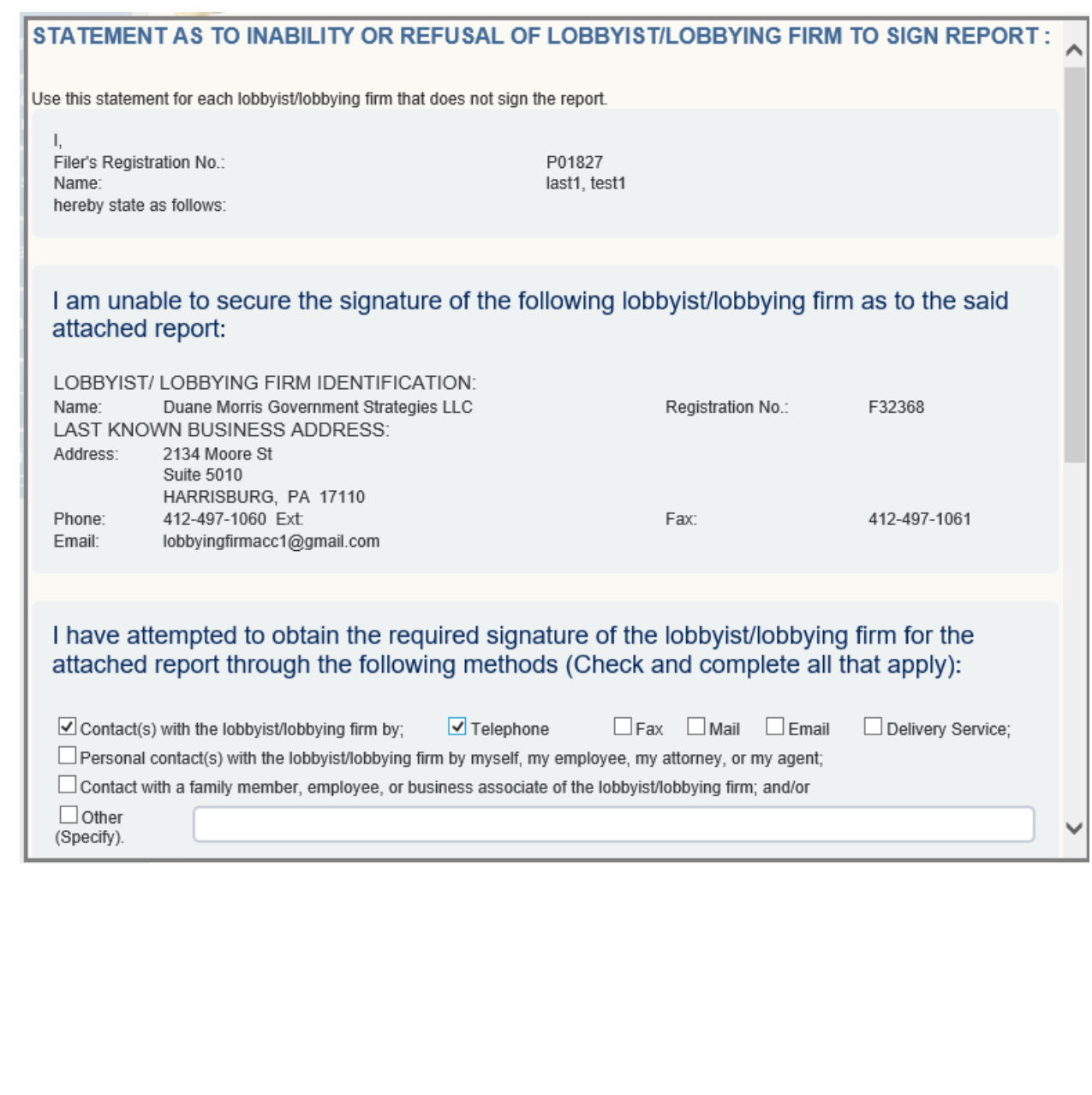

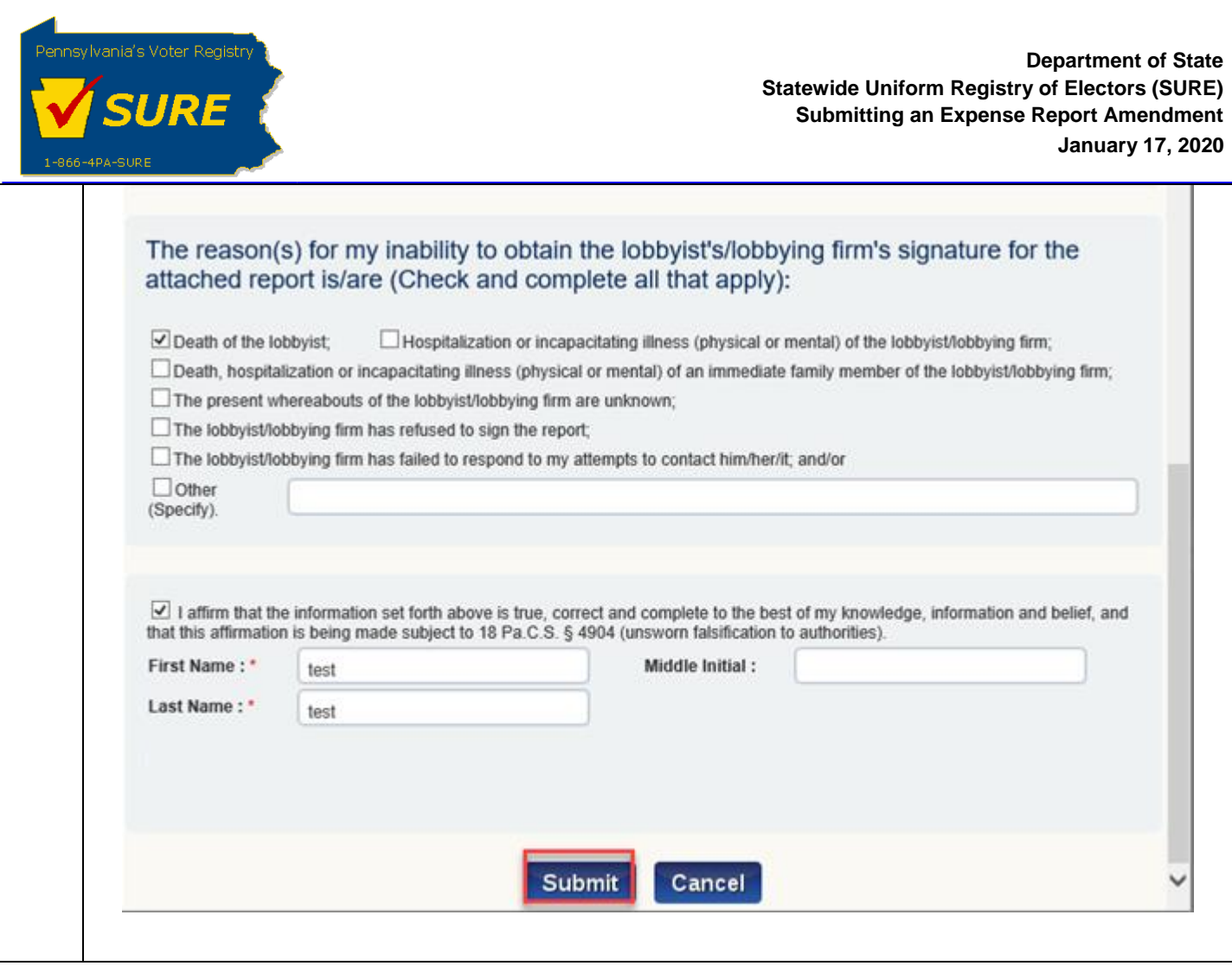

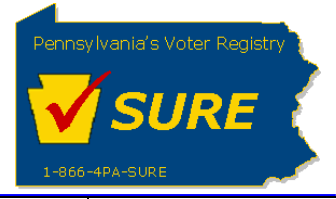

## **10.**

The report is closed. The grid updates the "Action" column to include a "Delete" link for the signed report. The "Unsigned/Refused" date is displayed under the "Lobbyist Affirmation Status" The user can select another lobbying firm or lobbyist or click [Submit] to submit the expense report.

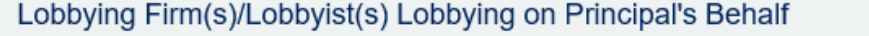

Page 1 of 1

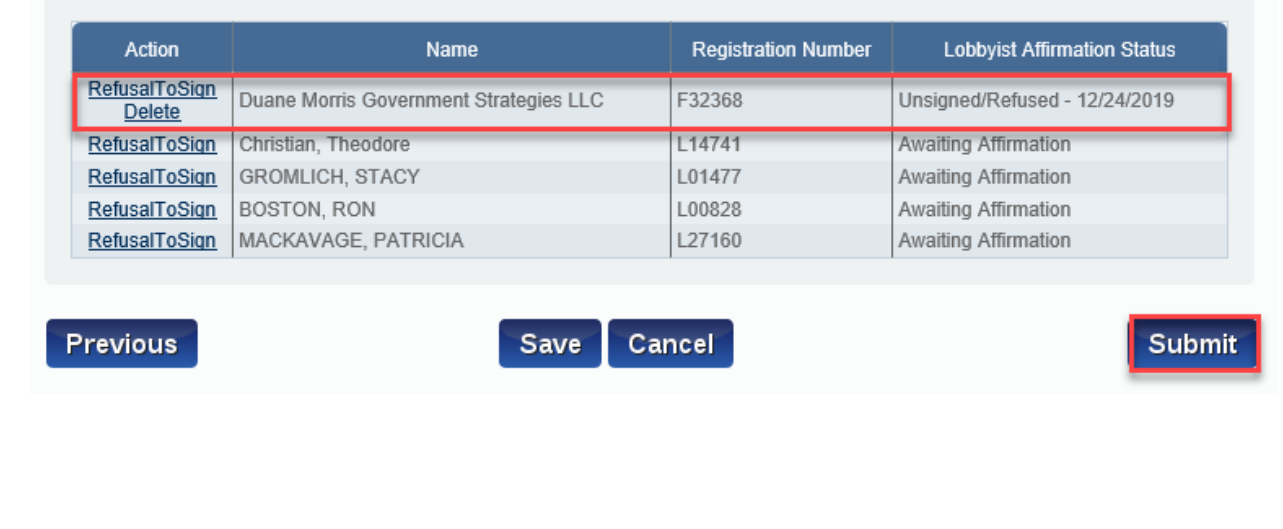

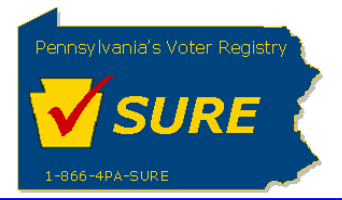

**11.** Click "Submit". The expense report is submitted successfully. User can print a friendly version of the expense report, return to their dashboard or return to the expenses page.

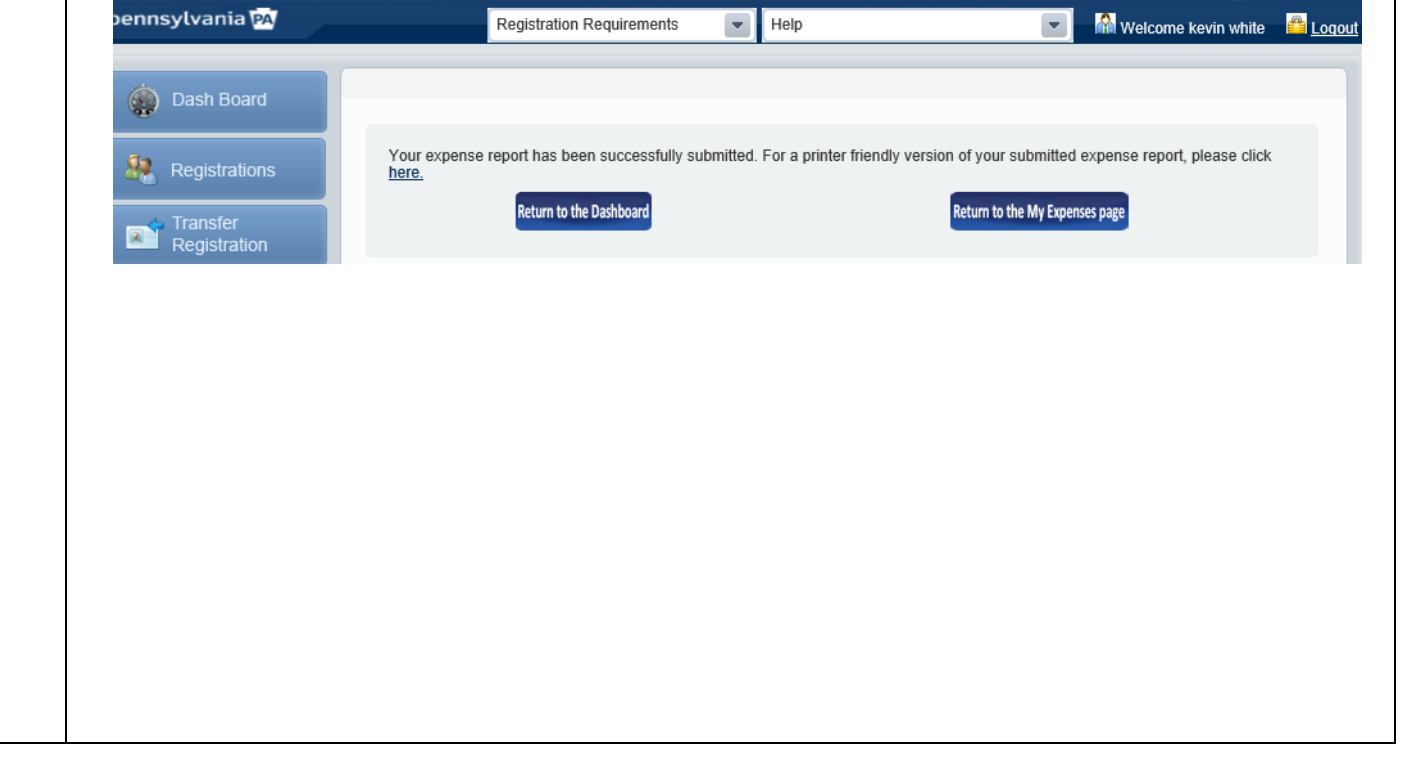